*Instructions available online at [www.baylor.edu/astc/instructions](http://www.baylor.edu/astc/instructions)*

Old Main 271 is equipped with a computer and a flat-screen TV.

## **Getting Started**

Turn on the TV by pressing the red POWER button on the Sharp TV remote (stored on the back of the TV). You can also use the buttons on the left side of the TV.

## **Computer**

- 1. If the computer is turned off, press the power button on the CPU.
- 2. Press the CTRL-ALT-DELETE keys simultaneously.
- 3. Log in with your BearID and password.
- 4. If the computer image is not displayed on the screen:
	- Press INPUT on the TV remote until PC is selected and press ENTER.
- 5. Control volume by using the VOL  $+/-$  button on the TV remote or the volume control at the top of the keyboard.

## **Connecting Other Devices**

Other devices may be connected to the TV using the HDMI cable available on the cart.

- 1. Connect the AUX HDMI cable to your device; adapters are available in the cabinet at the bottom of the cart.
- 2. The input should automatically change to the device connected to the AUX HDMI cable.
- 3. If the image is not being displayed:
	- If using a Dell laptop, simultaneously press the FN and F8 keys to cycle through the laptop display settings.
- 4. If no audio, please change your audio output setting to HDMI.
- 5. To switch back to the computer input, unplug your device from the AUX HDMI cable.

## **Shutting Down the System**

- 1. Turn off the TV using the red POWER button on the remote.
- 2. Log out of the computer.

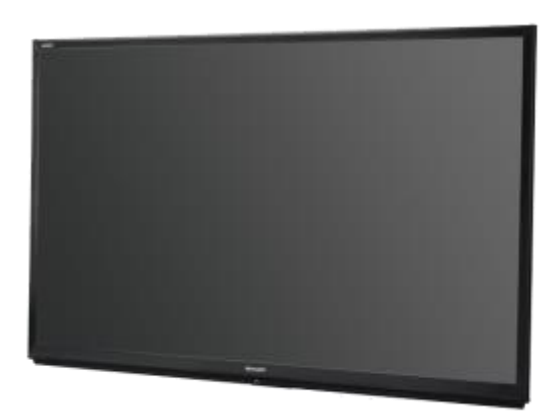

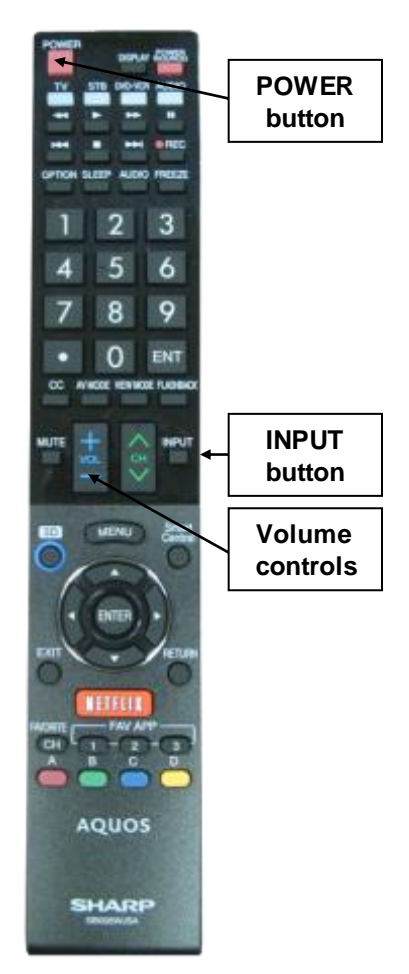